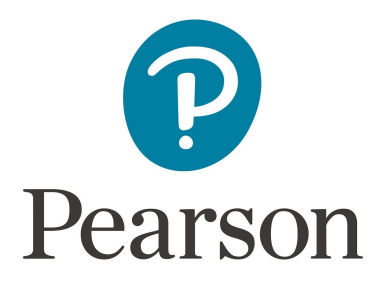

# **Pearson System of Courses**

## **Install for Chromebook**

## **Manual Process**

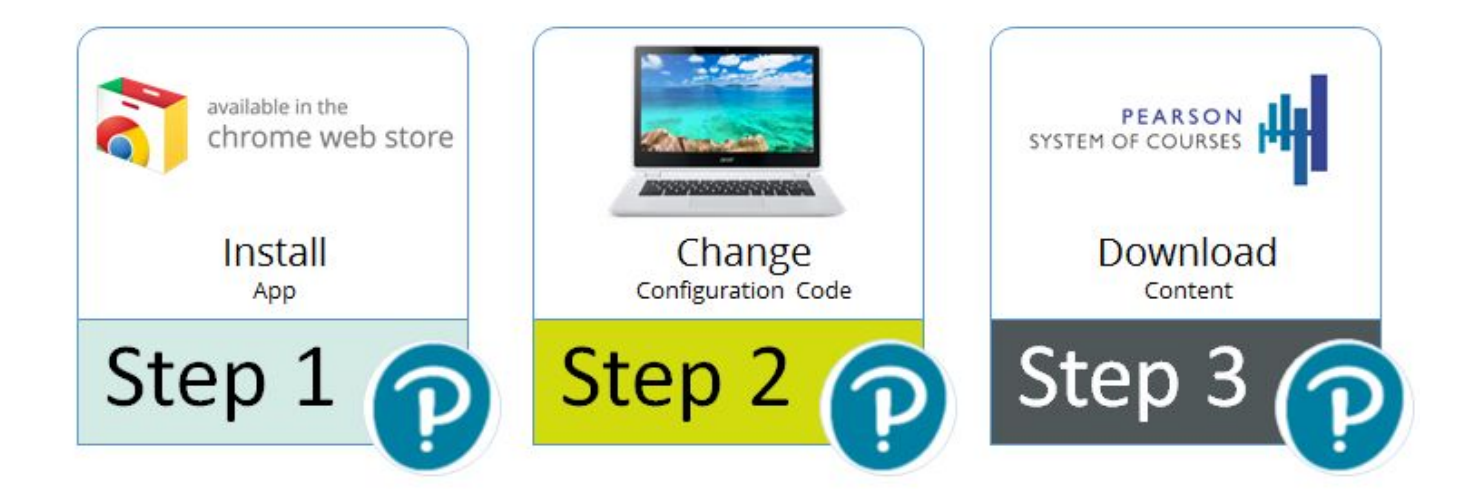

## **Table of Contents**

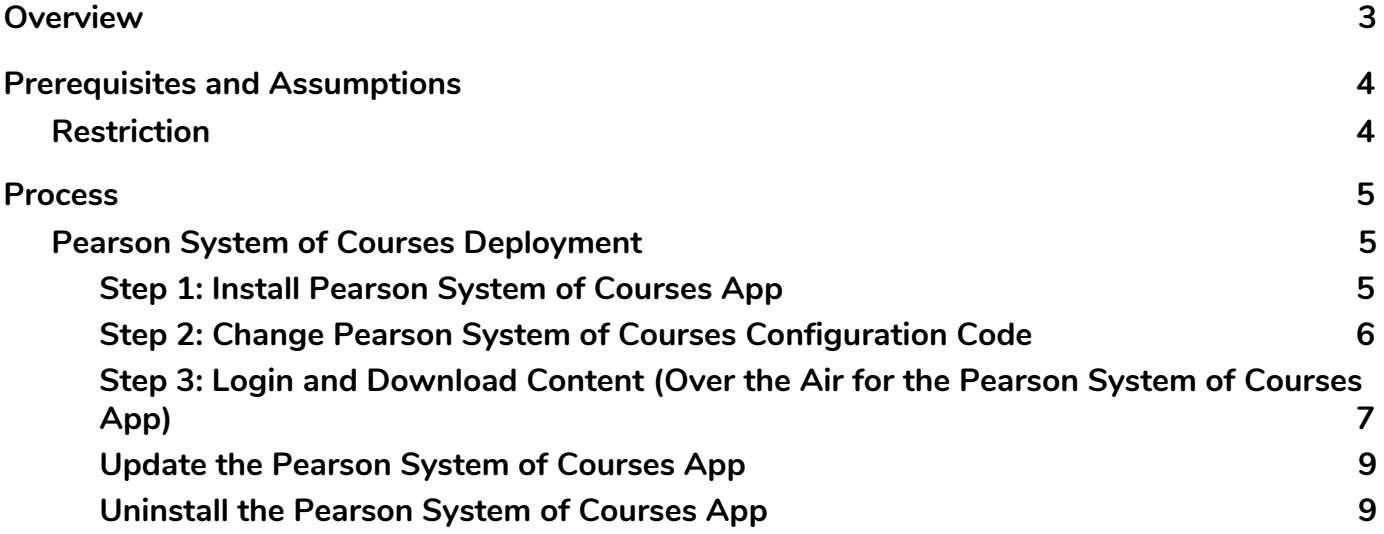

## <span id="page-2-0"></span>**Overview**

Before beginning to use the Pearson System of Courses, the app and content must be installed for the grade and subject. One way to do this is to download the app from the Chrome store and download the content. To do this you will need to be connected to the Internet and follow these three steps:

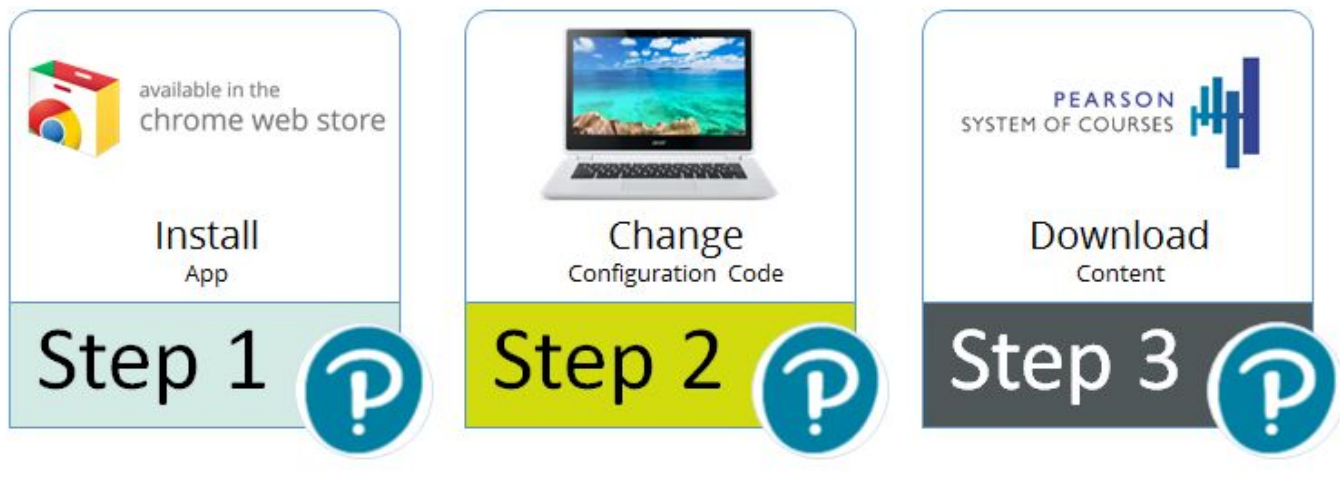

*Figure 1*

- 1. [Install t](#page-4-1)he app from the online store.
- 2. Change the [configuration code.](#page-5-0)
- 3. Log into the app with the Pearson System of Courses login credentials and [download](#page-6-0) content for the subject and grade.

Deploying the Pearson System of Courses app and Pearson System of Courses content over the air (OTA) in a manual fashion allows for a deployment with little preparation. This process involves downloading the Pearson System of Courses app using the Chrome App Store (Google ID/email required), and then downloading the Pearson System of Courses content using the Pearson System of Courses app after login. Refer to Figure 1.

## <span id="page-3-1"></span>**Prerequisites and Assumptions**

The following prerequisites must be met:

- Strong network connectivity recommended for completing over the air content deployment
- Google ID/email available for each device user
- Chromebook (touch or non-touch device)
- Latest Chrome operating system
- Internet access

### <span id="page-3-0"></span>**Restriction**

Logging in on one platform (iOS/Windows/Chromebook) and then changing to another platform will cause the app to malfunction.

### <span id="page-4-0"></span>**Process**

### <span id="page-4-2"></span>**Pearson System of Courses Deployment**

The deployment consists of installing the Pearson System of Courses app and downloading Pearson System of Courses content onto the device.

### <span id="page-4-1"></span>**Step 1: Install Pearson System of Courses App**

- 1. You must be signed in to the Chromebook device with the same Google ID/email account that will associated with the device when using Pearson System of Courses.
- 2. Launch the Chrome Web Store into the Apps section: [https://chrome.google.com/webstore/category/apps?hl=en.](https://chrome.google.com/webstore/category/apps?hl=en)
- 3. In the search box, enter "Pearson System of Courses" and press **Enter**. Refer to Figure 2.
- 4. Click Add to Chrome and then click the **Add app** confirmation.

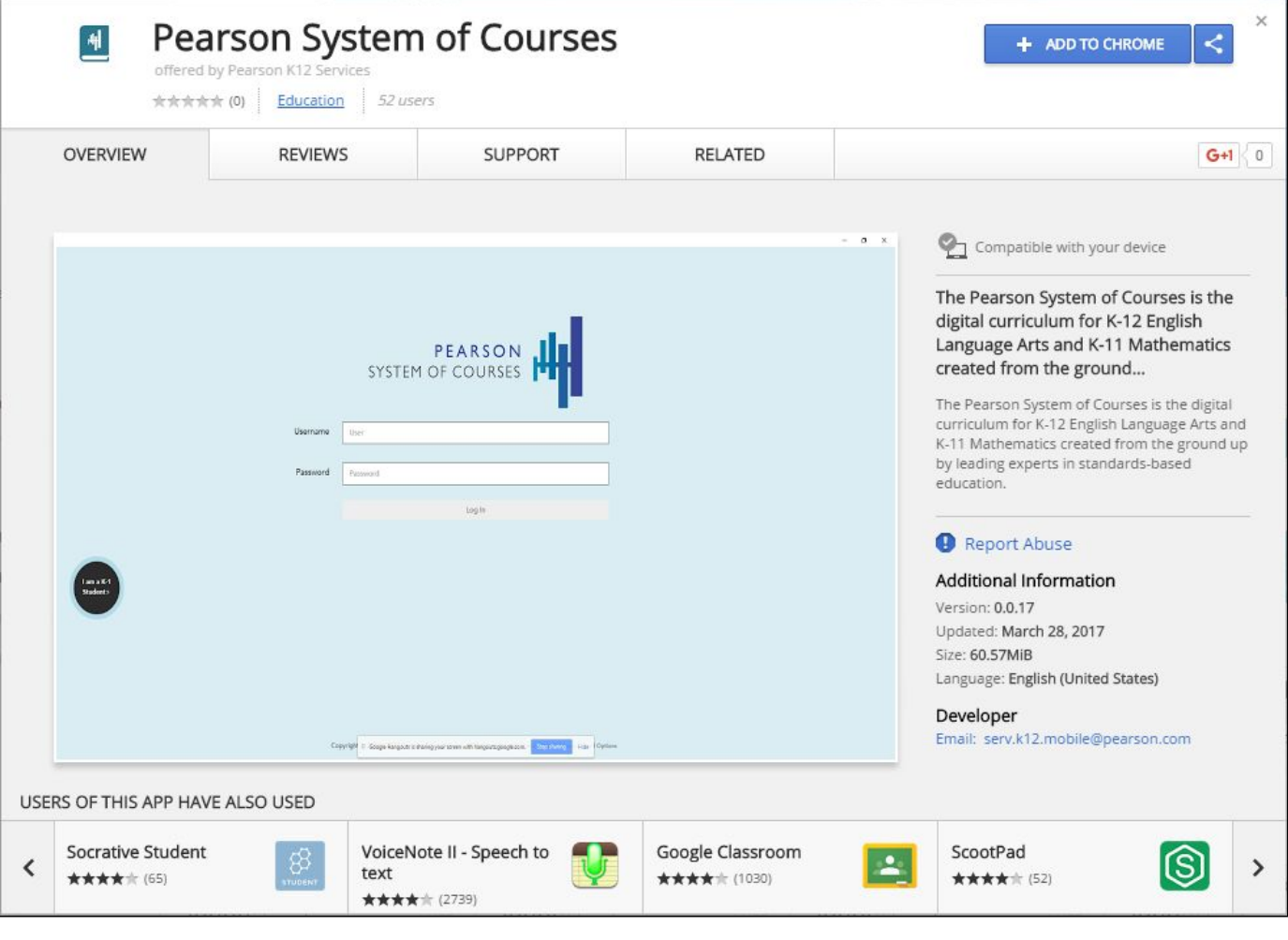

*Figure 2*

### <span id="page-5-0"></span>**Step 2: Change Pearson System of Courses Configuration Code**

- 1. Launch the Pearson System of Courses app.
- 2. Tap the **Options** link at the bottom of the login screen. Refer to Figure 3.

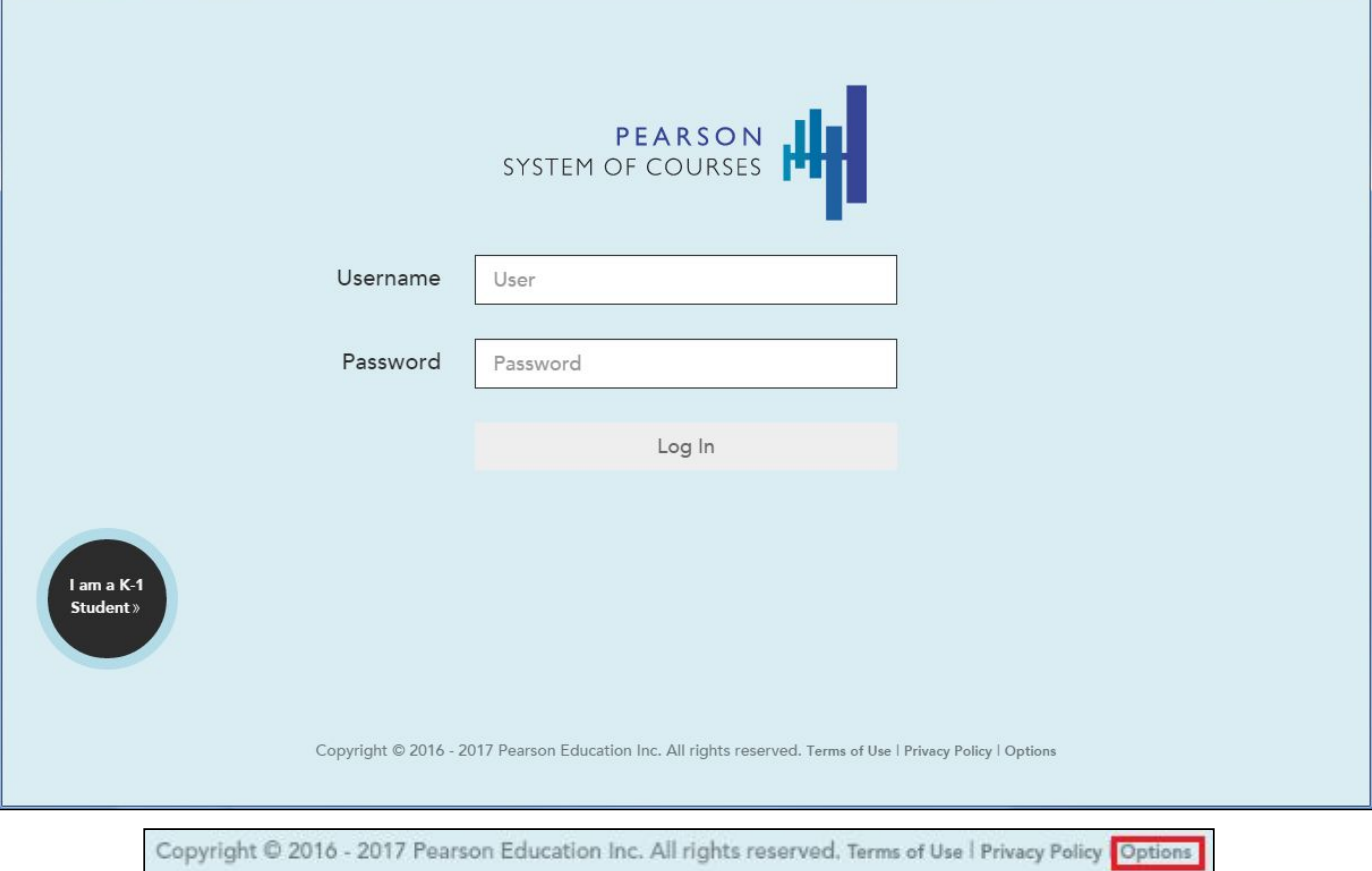

*Figure 3*

3. Enter the appropriate configuration code (shown redacted here) for your district then tap **Save** button, then tap the **Back** button left arrow at the top of the screen. Refer to Figure 4.

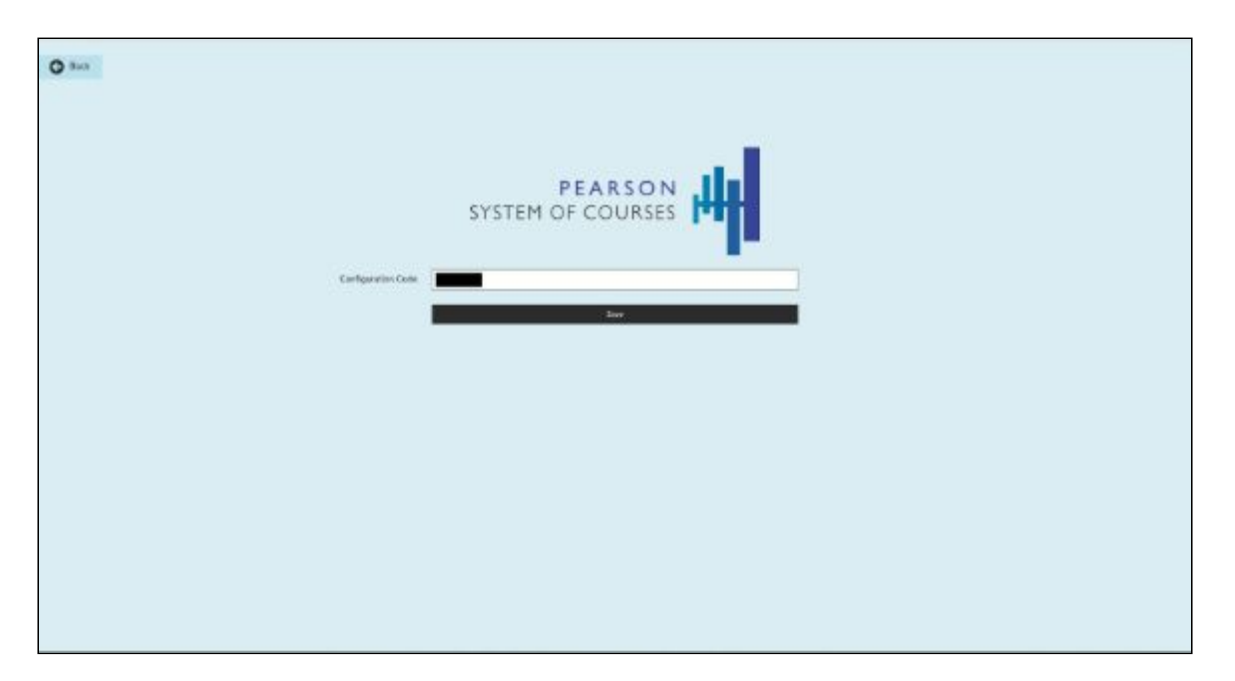

### <span id="page-6-0"></span>**Step 3: Login and Download Content (Over the Air for the Pearson System of Courses App)**

- 1. Launch the Pearson System of Courses app.
- 2. Enter the name and password for the Pearson System of Courses user. Refer to Figure 5.

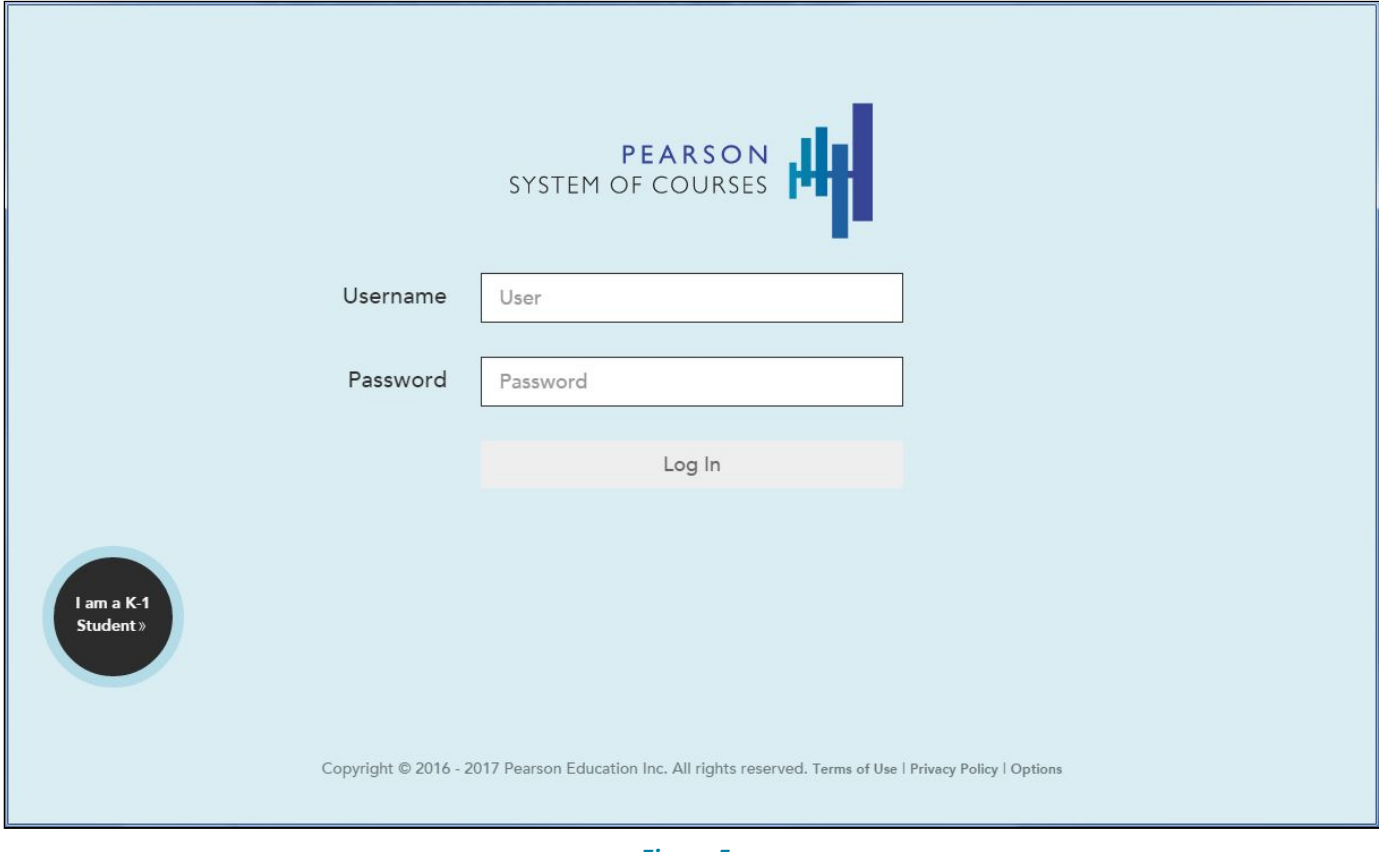

*Figure 5*

3. Pearson System of Courses content for the grade and subjects based on the user will download automatically upon the first login. **Note:** Only the base course information will be downloaded at this time. Full lesson content will be downloaded on-demand when the units are selected for downloaded. Refer to Figure 6.

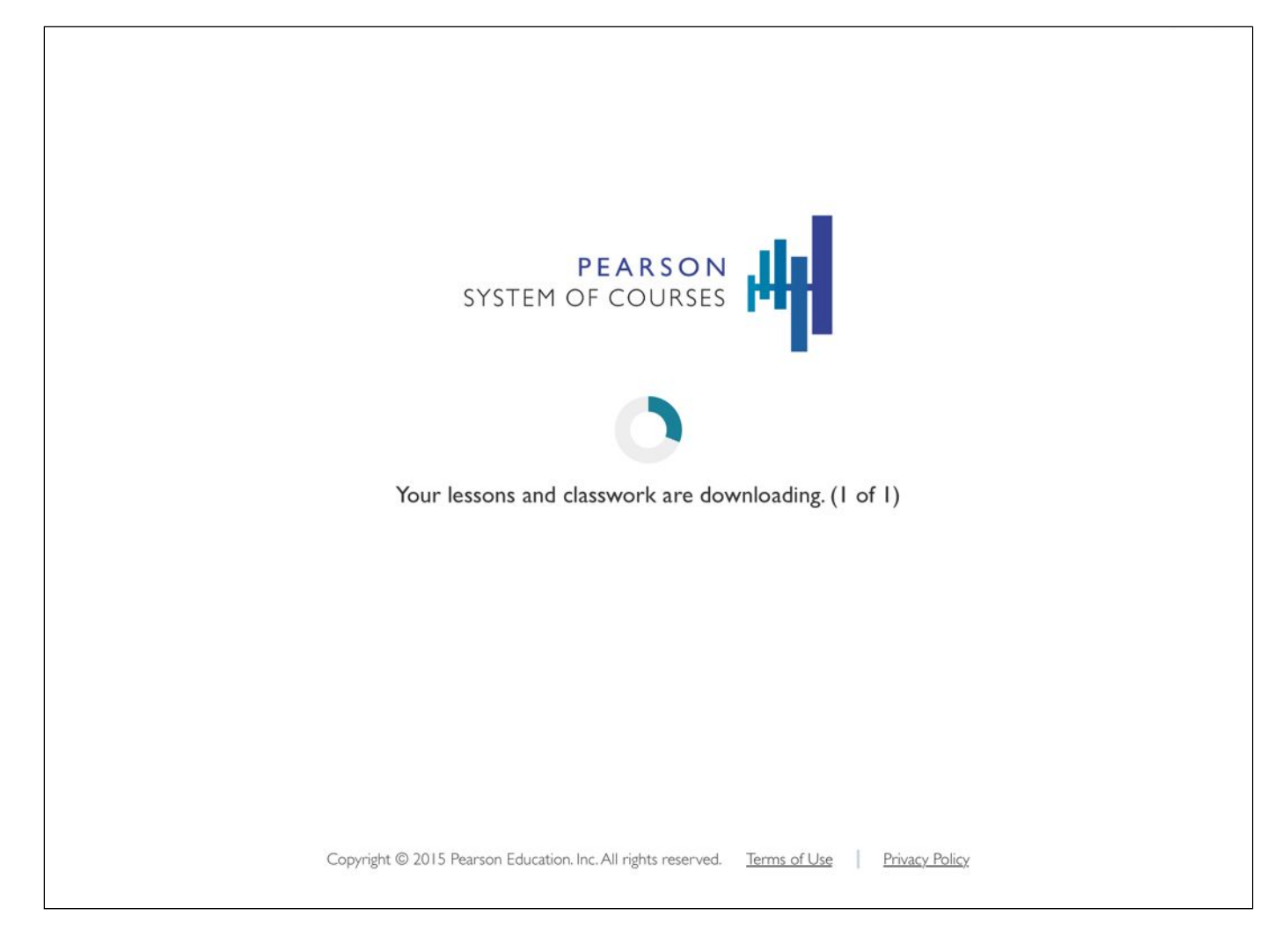

#### *Figure 6*

- The Chromebook is now provisioned for the user's grade and subjects.
- When a user enters the Unit Manager for the first time, they will need to select one or more units to download. Once the unit download is complete they can start the unit and access all lessons in that unit even while other units may be downloading in the background. Refer to Figure 7.

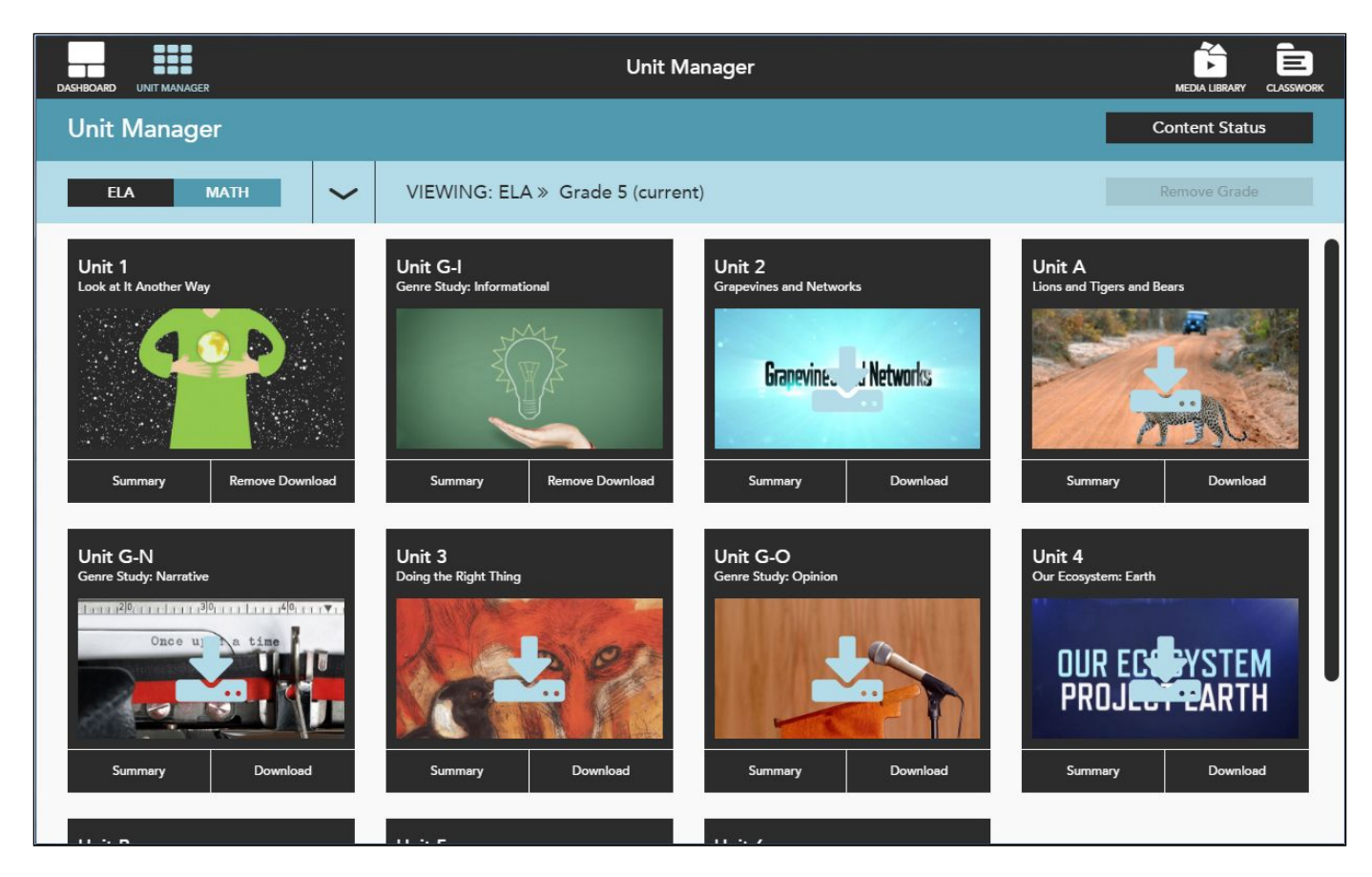

*Figure 7*

### <span id="page-8-0"></span>**Update the Pearson System of Courses App**

The Pearson System of Courses app will automatically update to the new version when a new app update is released to the App Store.

Alternately, open chrome://extensions/ on the device. See Figure 8. Ensure Pearson System of Courses is enabled and click **Update extensions now**.

<span id="page-8-1"></span>

| $\leftarrow$ $\rightarrow$ C $\Delta$ | to chrome://extensions                                    | ☆                                                                                                    | ● ● Q、六 :                 |
|---------------------------------------|-----------------------------------------------------------|----------------------------------------------------------------------------------------------------|---------------------------|
|                                       |                                                           | G Google.com T Facebook C Inbox - tagader@gm: O Outsports: The galac! [3 Pin It I - paily Visits The Family Triends Friends Triness Tood T Financial and Insuran T Education T Entertainment T Fiction | Other bookmarks<br>$35 -$ |
| Chrome OS                             | <b>Extensions</b>                                         | Developer mode                                                                                                    |                           |
| Extensions                            | Load unpacked extension<br>Pack extension                 | Update extensions now                                                                                                    |                           |
|                                       |                                                           |                                                                                                    |                           |
|                                       |                                                           |                                                                                                    |                           |
|                                       |                                                           |                                                                                                    |                           |
|                                       | Pearson System of Courses Beta<br>0.0.17<br>$\frac{1}{2}$ | $\blacktriangleright$ Enabled<br>$\widehat{\boxplus}$                                                                                                    |                           |
|                                       | <b>Details</b><br>ID:                                     |                                                                                                    |                           |
|                                       | Inspect views: background page index.html                 |                                                                                                    |                           |
|                                       |                                                           |                                                                                                    |                           |
|                                       | Allow in incognito   Allow access to file URLs            |                                                                                                    |                           |

*Figure 8*

### **Uninstall the Pearson System of Courses App**

Open the Apps link and locate Pearson System of Courses. Right click on the icon and choose **Uninstall**. Refer to Figure 9.

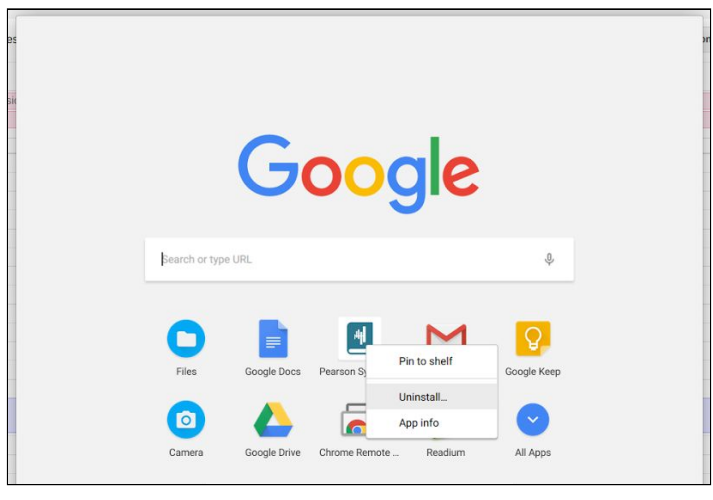

*Figure 9*

Alternately, open chrome://extensions/ on the device. Find the app and click the **trash can** icon to remove the app. See Figure 10.

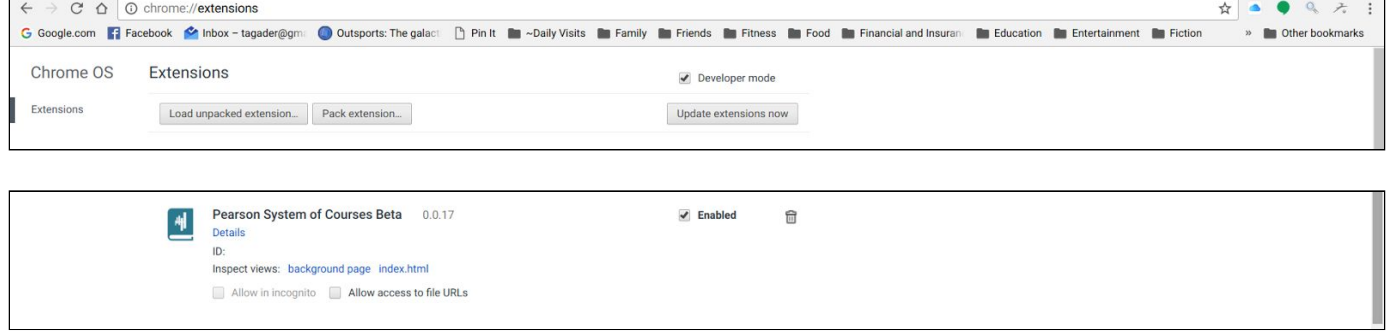

*Figure 10*